This Quick Guide provides an easy 8 step review of the registration process. Also included is a *Troubleshooting page* for use when assisting parents with the registration process.

<http://passportapp.lausd.net/parentaccess/>

**Step 1** – Register for an LAUSD account. Provide all the required information (\*):

First Name, Last Name, Email Address, Security image/audio.

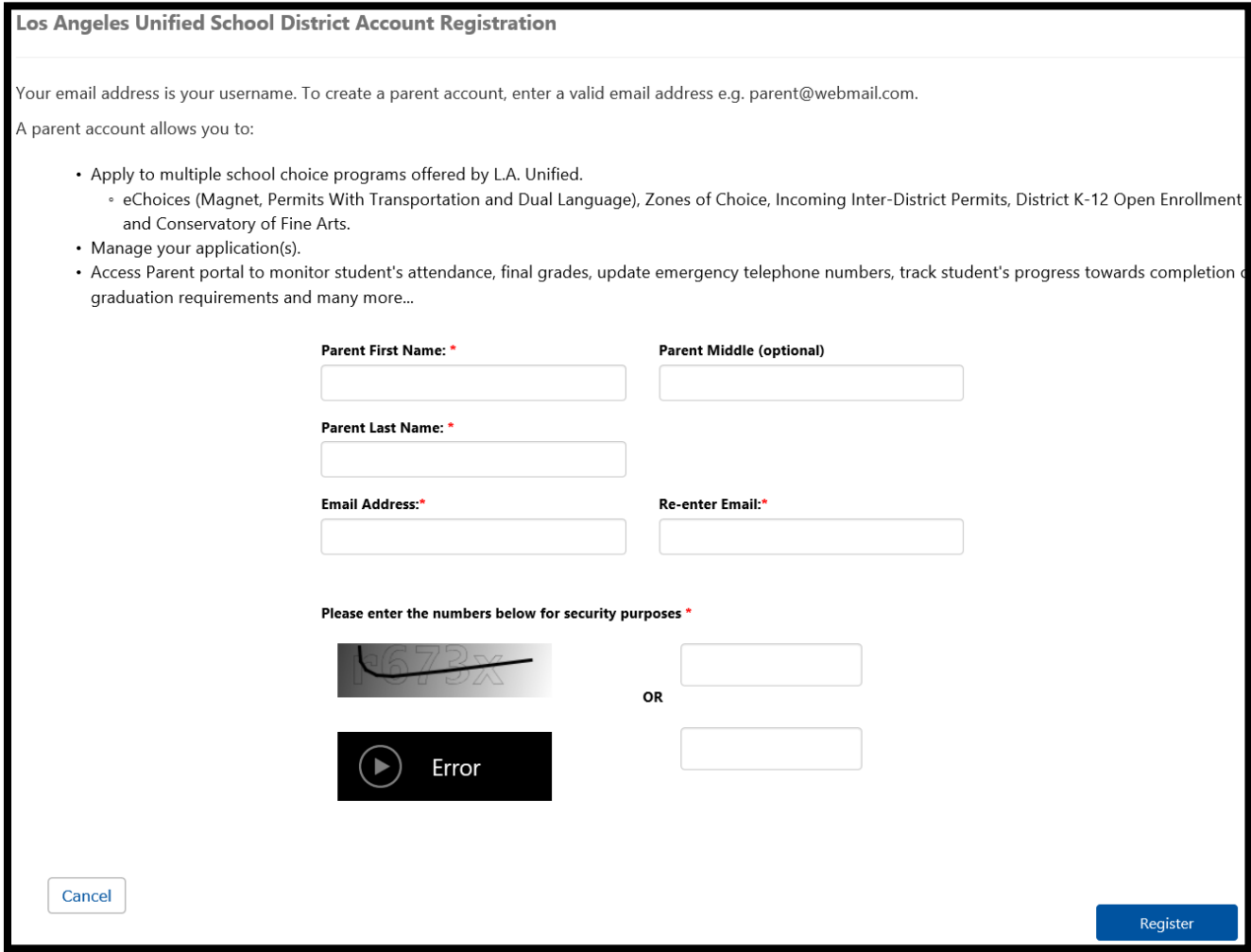

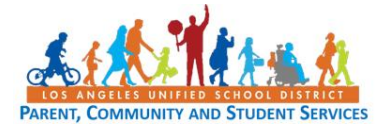

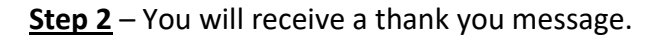

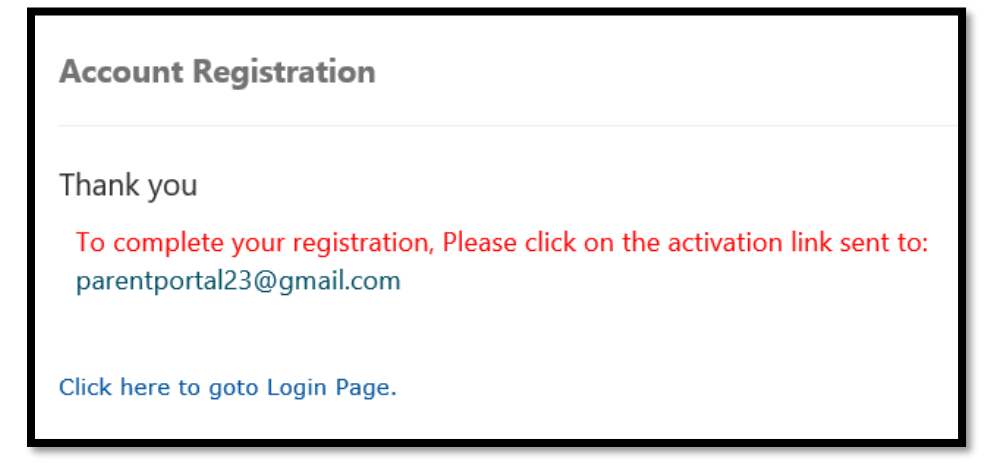

**Step 3** – To complete your registration, check email for notification sent to complete account registration process. Activate your account by clicking on the blue link "Activate my LAUSD account."

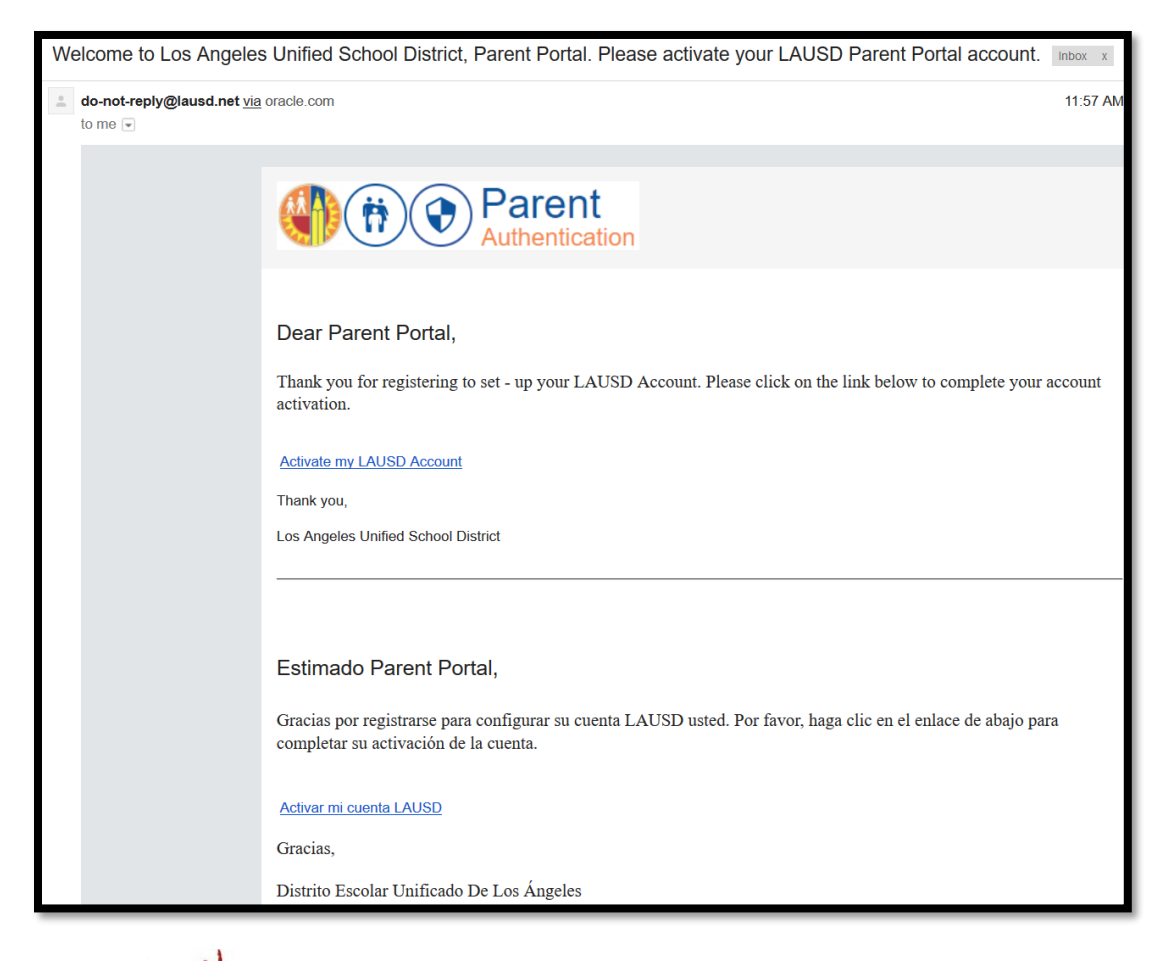

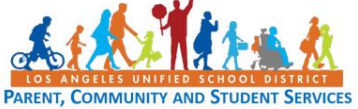

**Step 4** – Enter your Email and Password. Read the criteria for creating an acceptable password. For you to Re-enter Password, you need to meet the Password criteria, all of the red **Xs** must become a green  $\sqrt{\phantom{a}}$ . Passwords must match before you can submit.

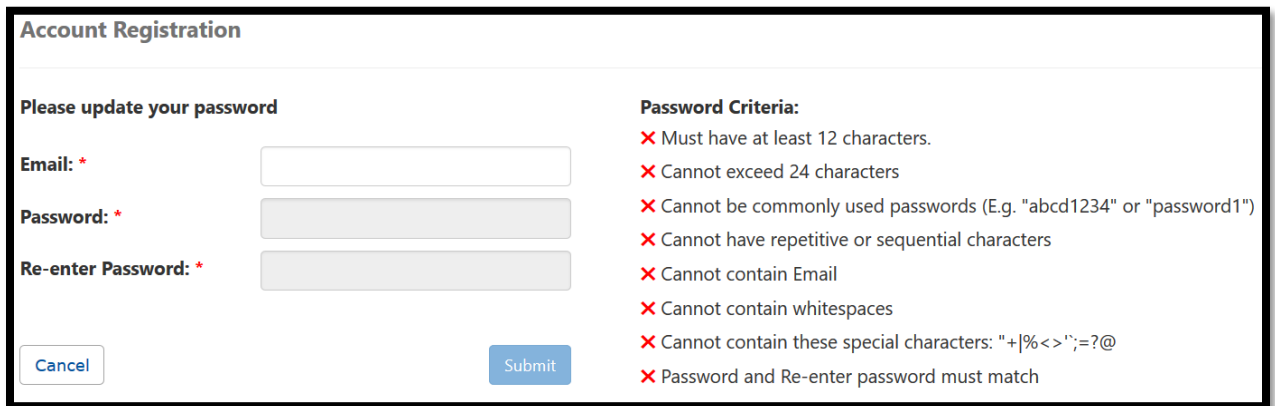

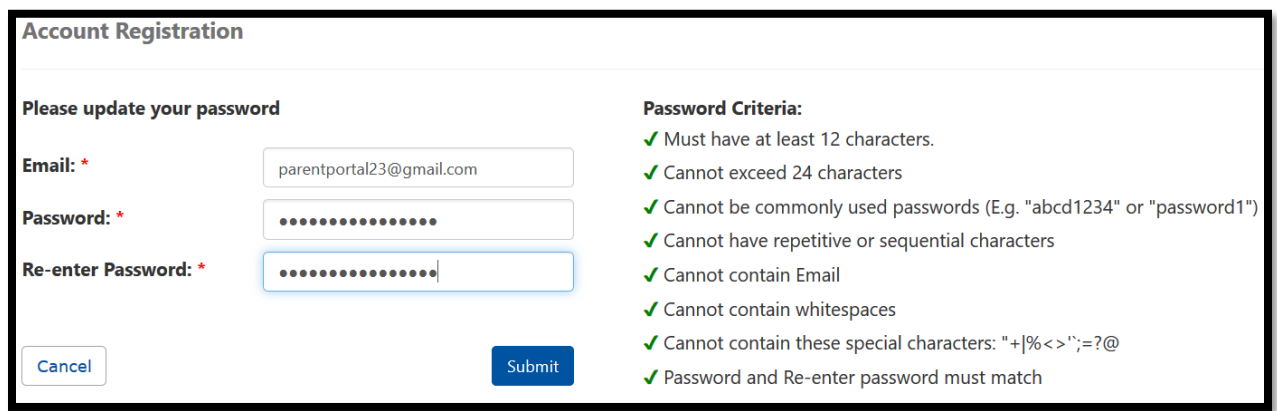

**Step 5** – You will receive a notification that your LAUSD Account is Activated. Click on the first logo, Parent Portal, to the right of the screen.

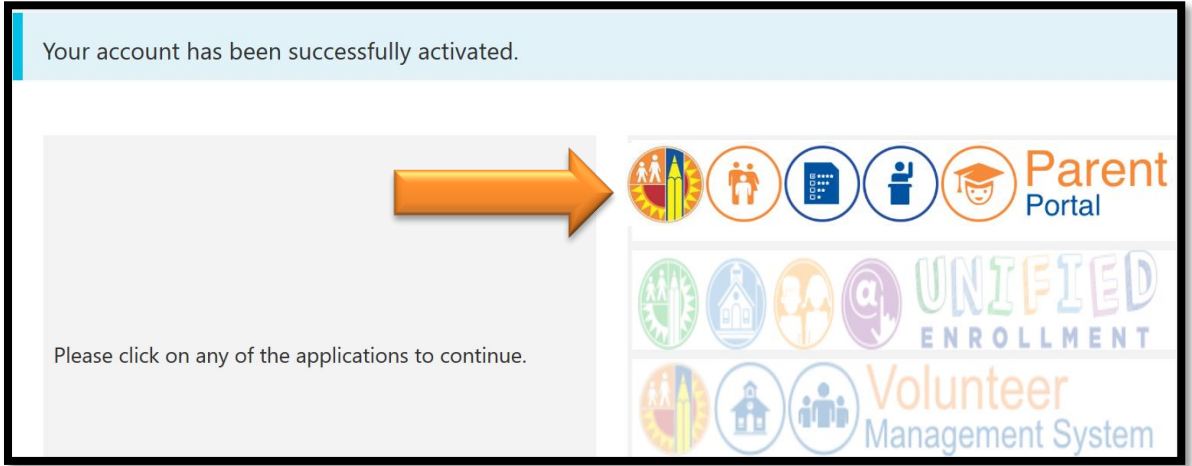

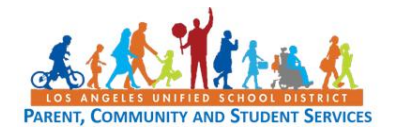

**Step 6** – Select Parent Login.

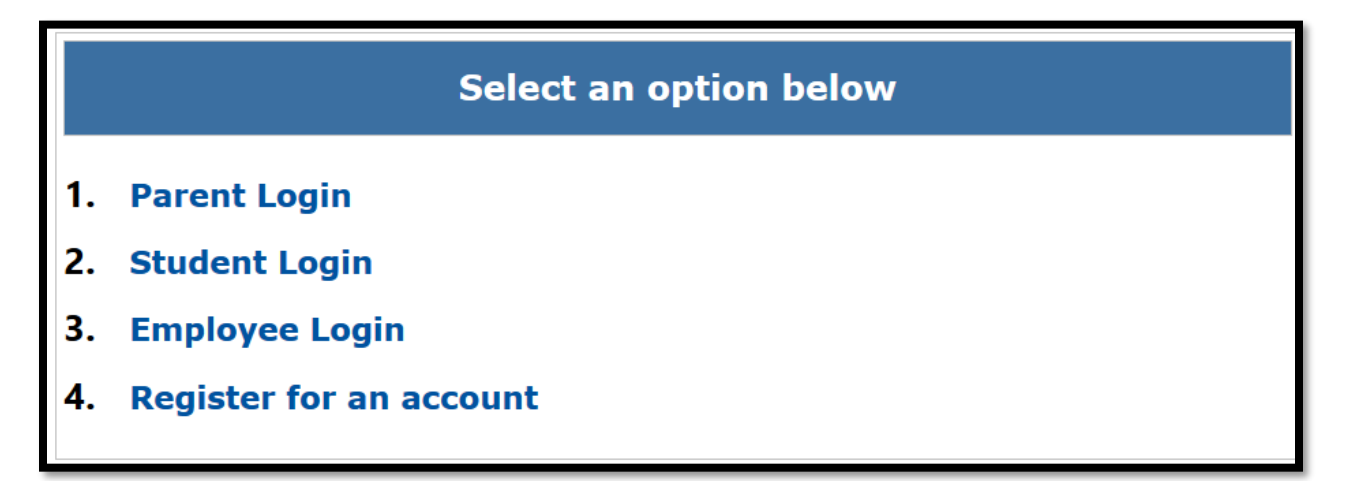

**Step 7 -** You can now log in using your email and password.

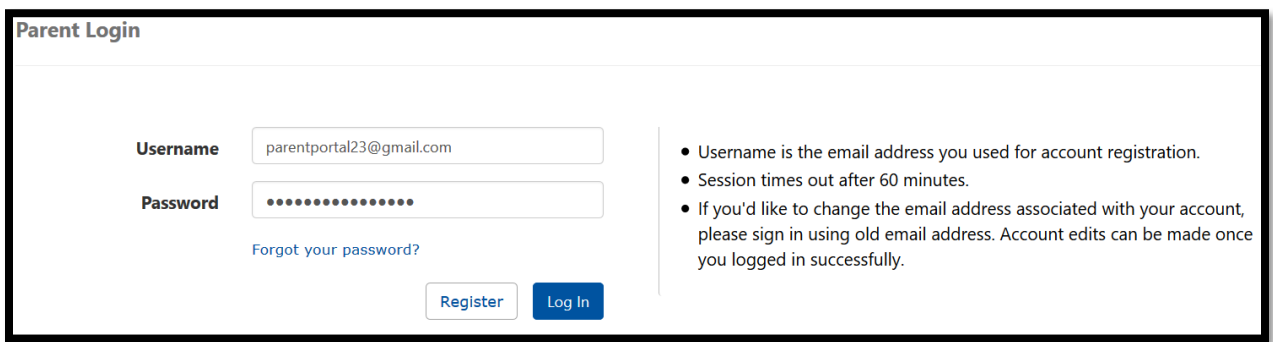

**Step 8** - You will be asked if you would like to receive the Parent-Student Handbook via email. Select "Yes" or "No" and click submit.

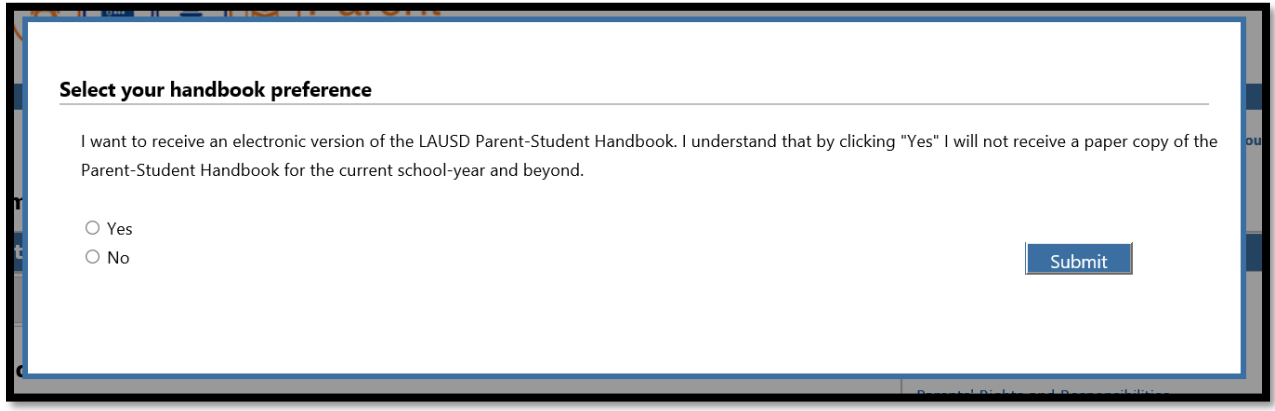

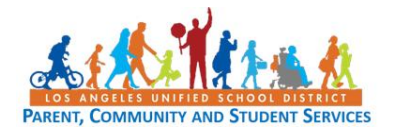

You have successfully created your LAUSD Parent Portal Account. The next step is to Add your student. *Please See Quick Guide for linking students*.

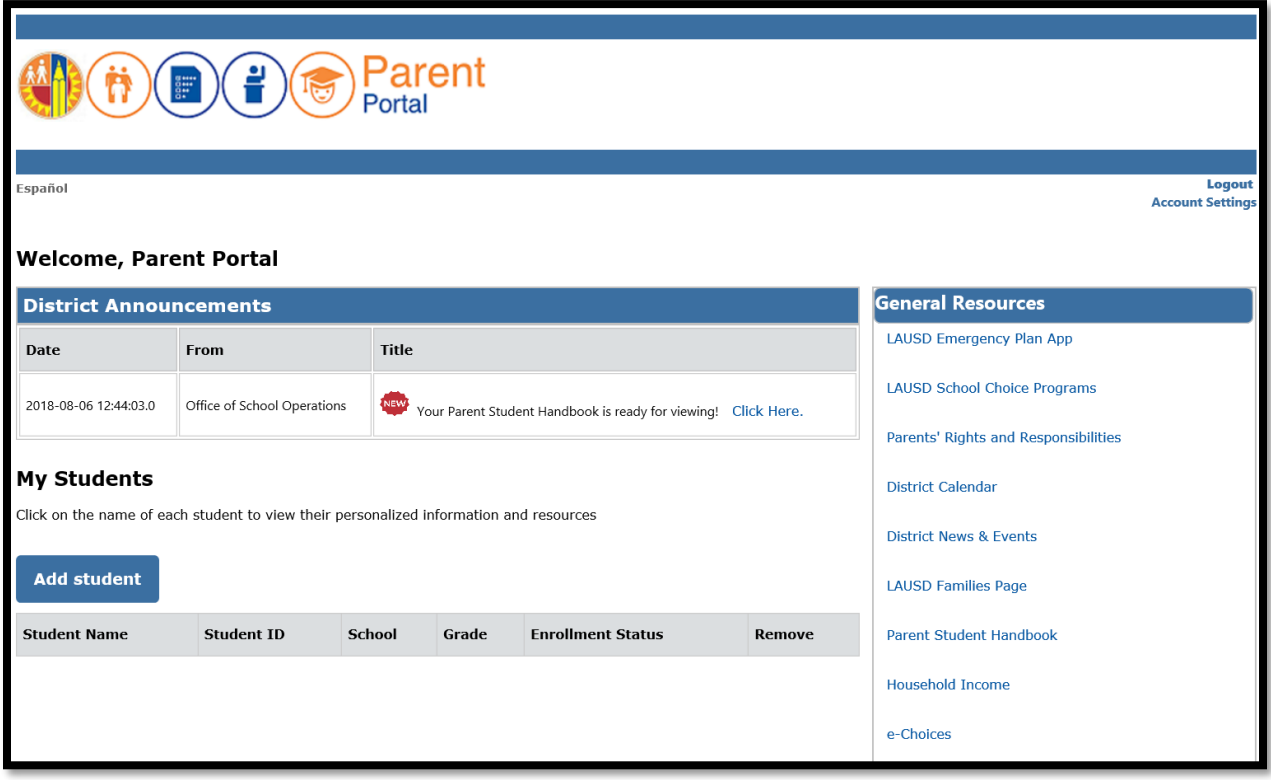

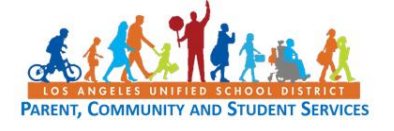

# **LAUSD Parent Portal Quick Guide – Registration for Parents/Legal Guardians TROUBLESHOOTING FOR PARENTS/GUARDIANS**

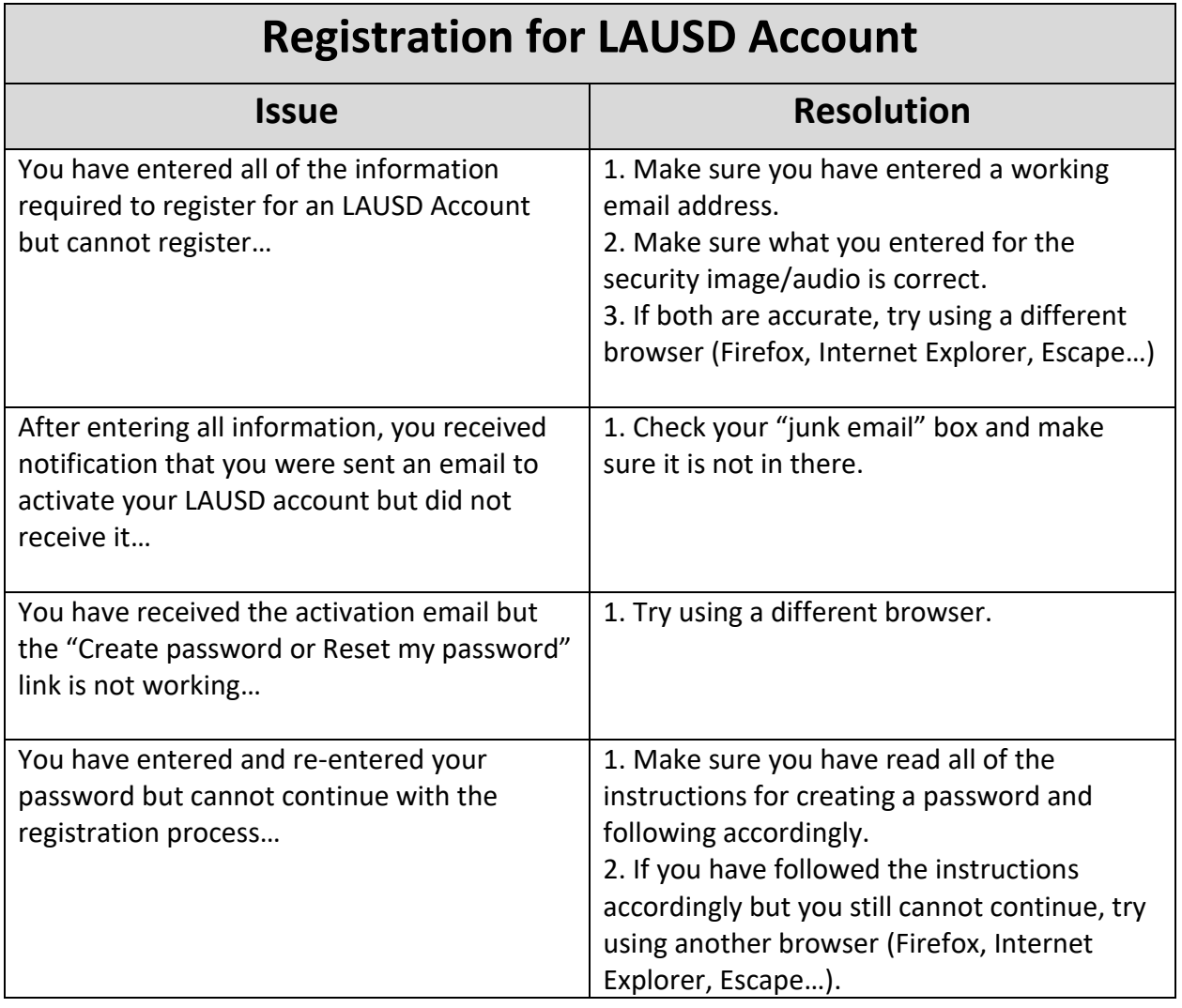

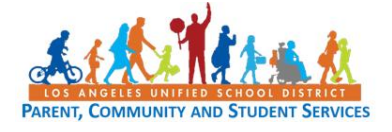

This Quick Guide provides a step-by-step review of the 'Linking/Removing Students' process. Also included is a *Locating Student's District Identification Number* and *Troubleshooting page* for use when assisting parents with the linking and removing students' process.

#### <http://passportapp.lausd.net/parentaccess/>

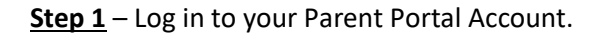

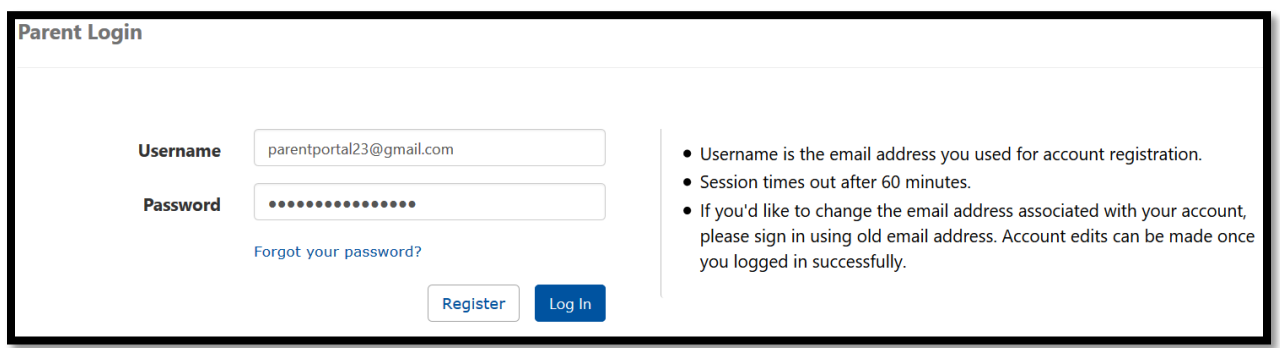

**Step 2** – Under 'My Students', click on "Add students."

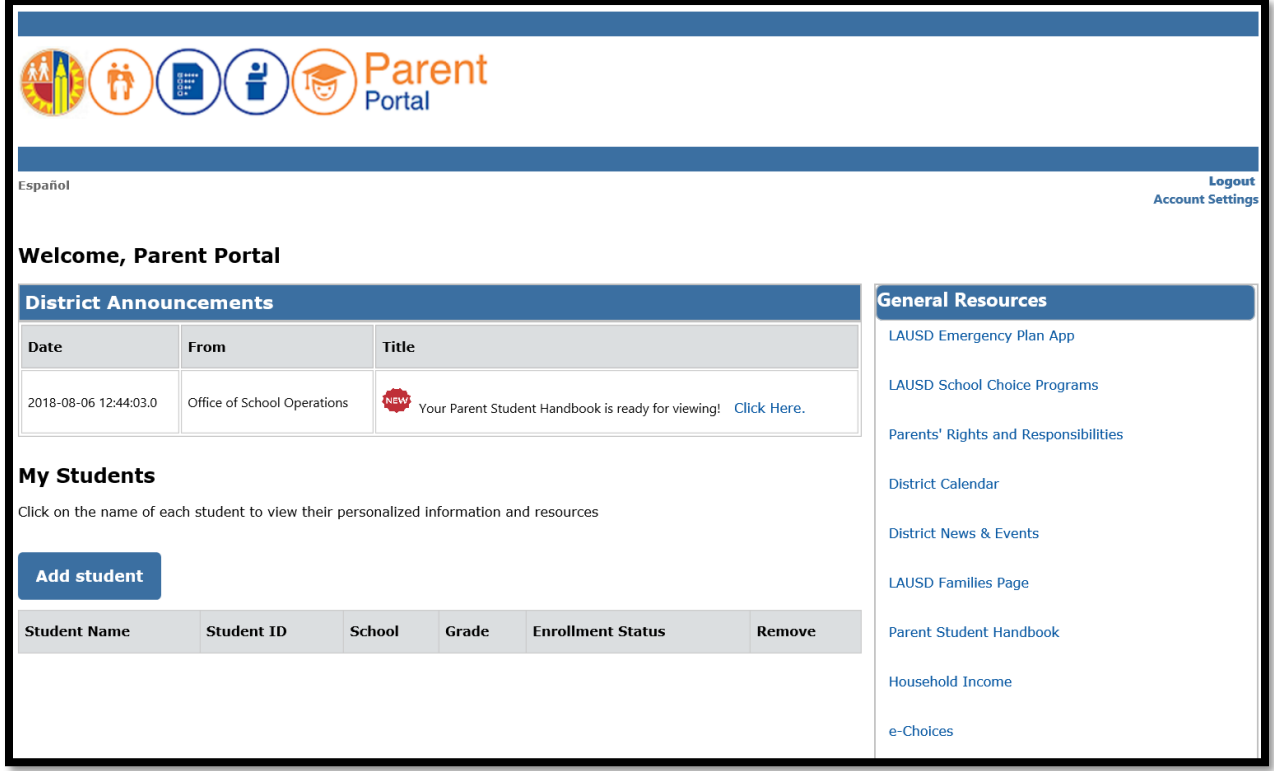

**Step 3** – Enter the required fields in order to link your student; Student's LAUSD ID Number, Student's Date of Birth, Student's First Name and Student's Last Name. Note: Student's First name and Last Name must be entered the way it appears on school records. Then click on Add A Student.

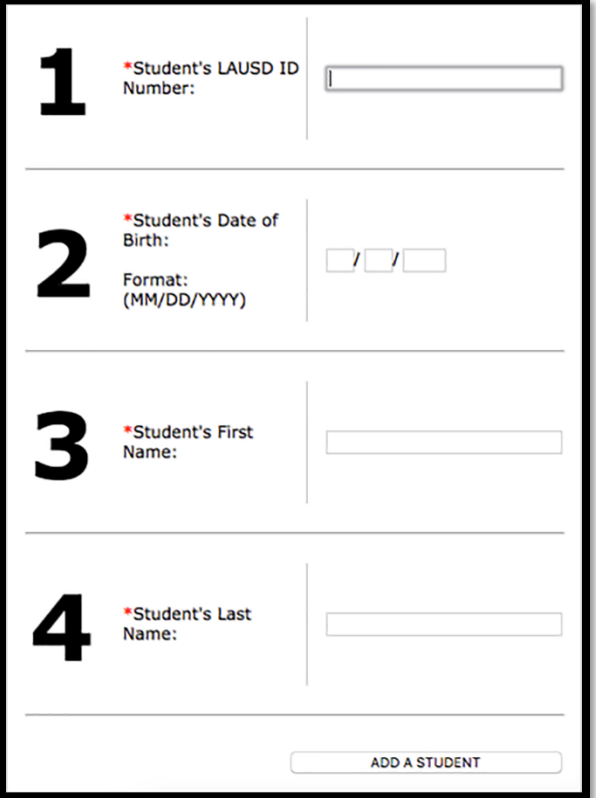

**Step 4** – Identify yourself by selecting your name and click "This is me."

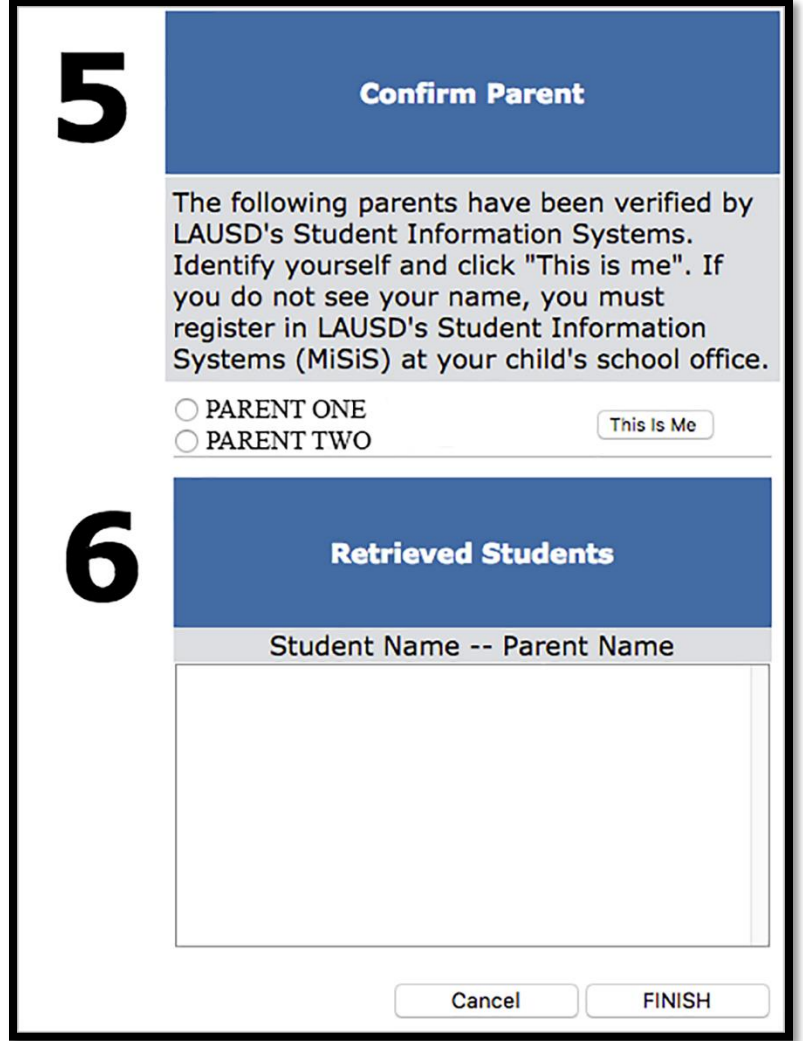

If you have more students to add, Repeat steps 3 and 4. Once you finish adding your students, click on the "FINISH" button at the bottom right of the screen.

**Step 5** – When you select "FINISH," you are returned to your Parent Portal Main Page, The students you retrieved will be available in the 'My Student's' section.

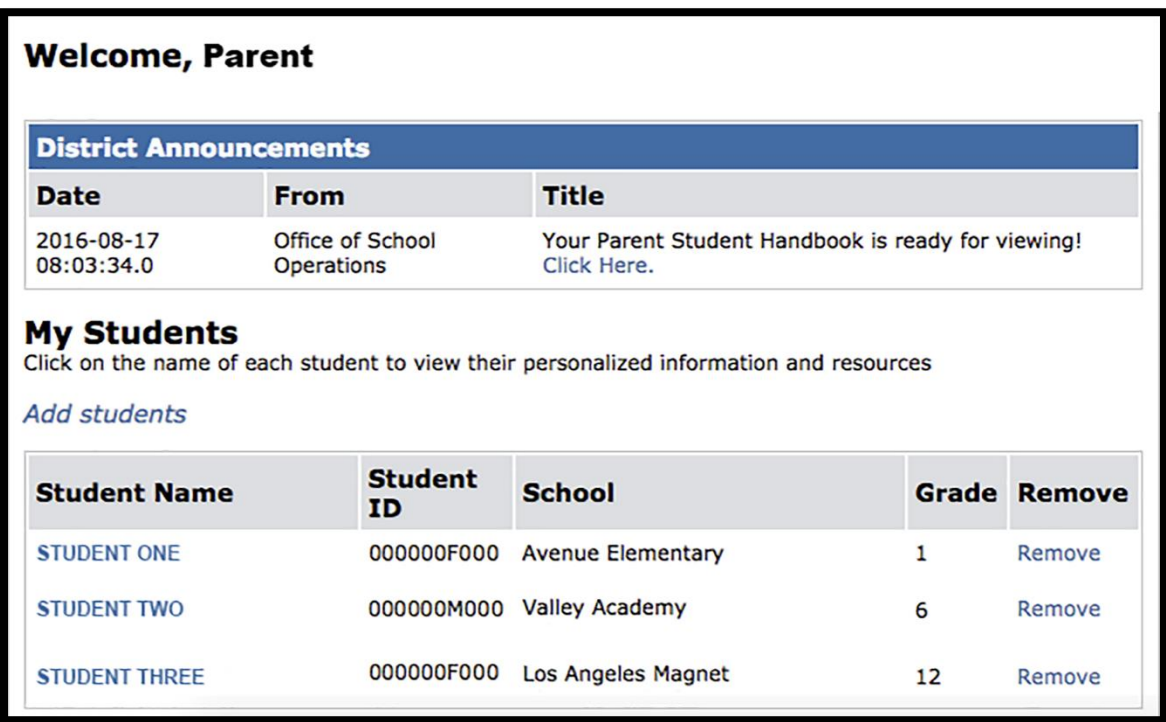

Note: you can now click on the name of the student to view their personalized information and resources.

**Removing Students** – Students may be removed from your account by clicking on the "remove" link next to their name.

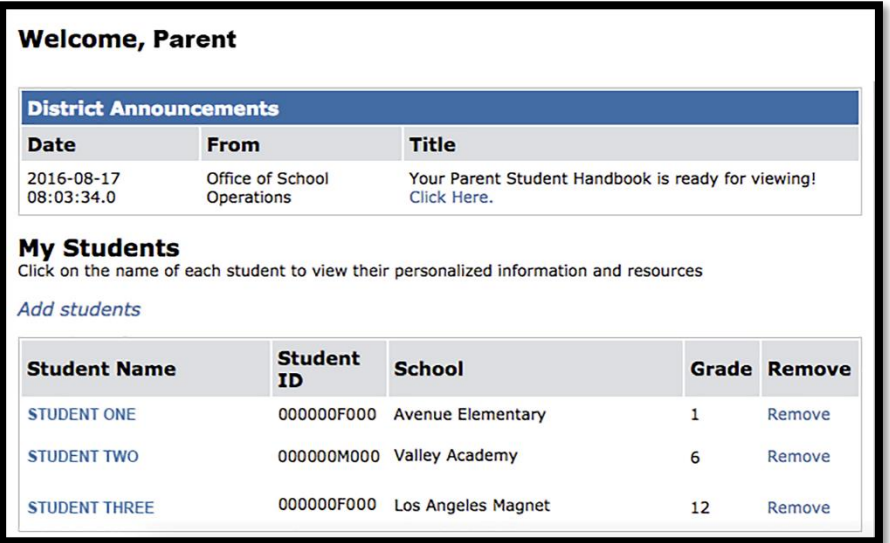

#### **Locating Student's District Identification Number(s)**

You can find your student's Identification Number in the following locations:

Letters sent to parents from Student Integration Services, also known as reference numbers, for the following eChoices programs:

- Permits With Transportation (PWT)

- Magnet

- PSMCP (Priority School Matriculate Choice Program, which replaces NCLB)

Truancy/Attendance Notification Letters

Inter-district permits & intra-district permits

Some Student ID Cards – varies from school to school

Individual Graduation Plan (received from the counselor)

California High School Exit Exam (CAHSEE) & Parent Report

California English Language Development Test (CELDT) – Student Performance Level

Standardized Report Testing & Reporting (STAR) Student Report

Letters sent to parents from the Transportation Services Division (TSD) (for students who ride on the school bus for home-to-school transportation)

Student's Individualized Education Plan (IEP)

*If unable to find the identification number on documents you have received, you may submit a request for it at your child's school.* 

# **LAUSD Parent Portal Quick Guide – Linking/Removing Students for Parents/Legal Guardian TROUBLESHOOTING FOR PARENTS/GUARDIANS**

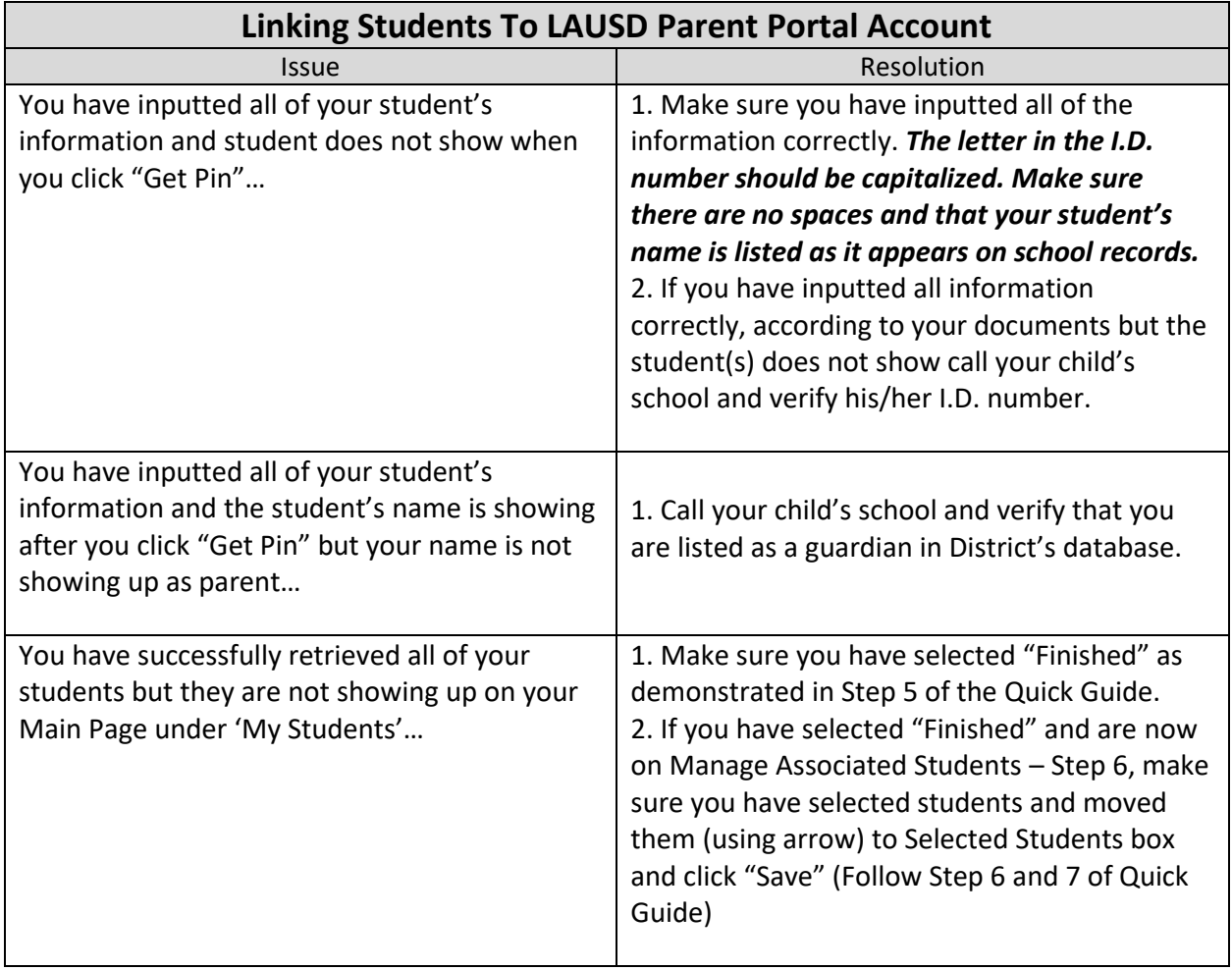

# **Accessing Schoology from PASSport**

Select the Grades & Assignments icon on the Student Page.

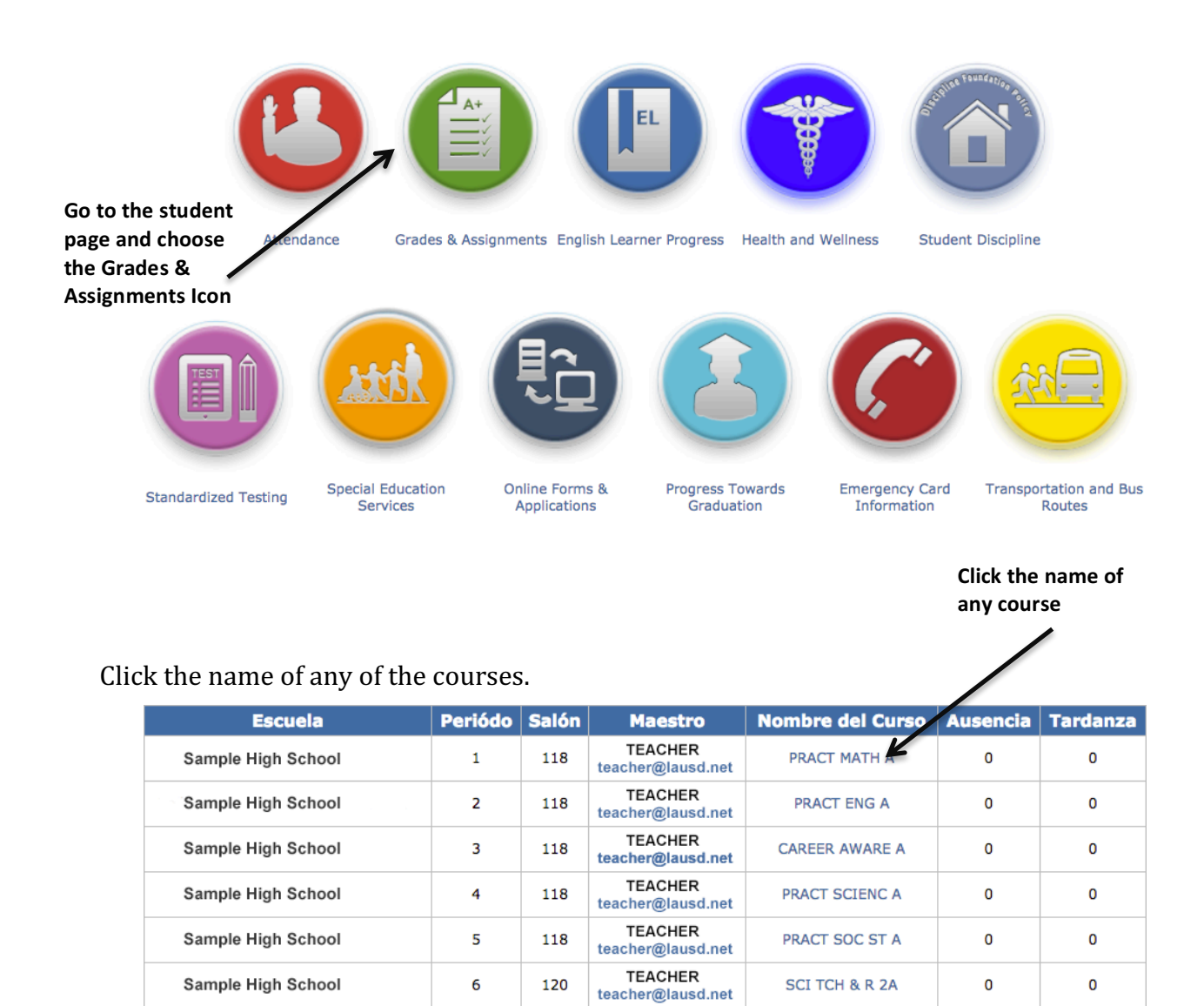

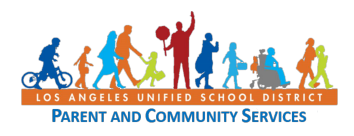

The first time Schoology is accessed through PASSport, a login window will open. Login using the same email and password used to create the PASSport account.

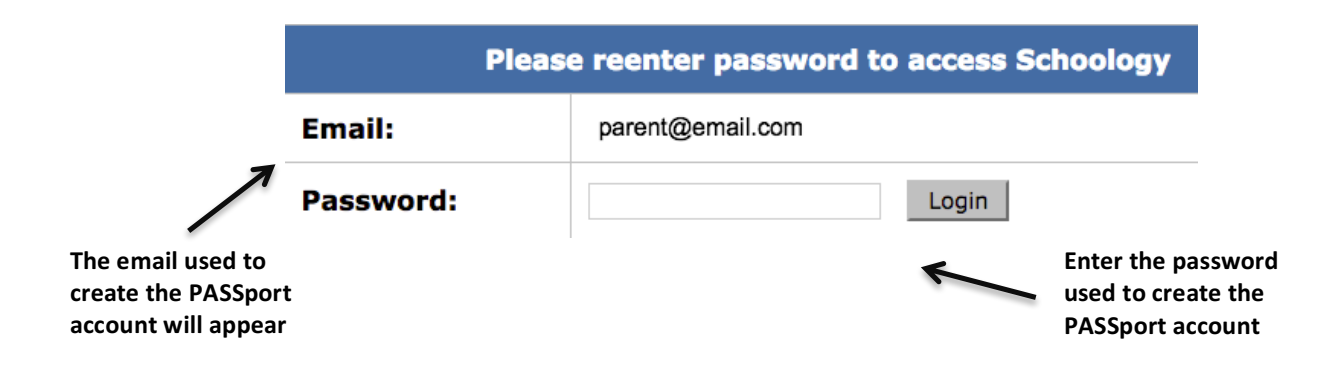

The Schoology window will open. All courses will appear in the Schoology window, no matter which course name was selected in PASSport.

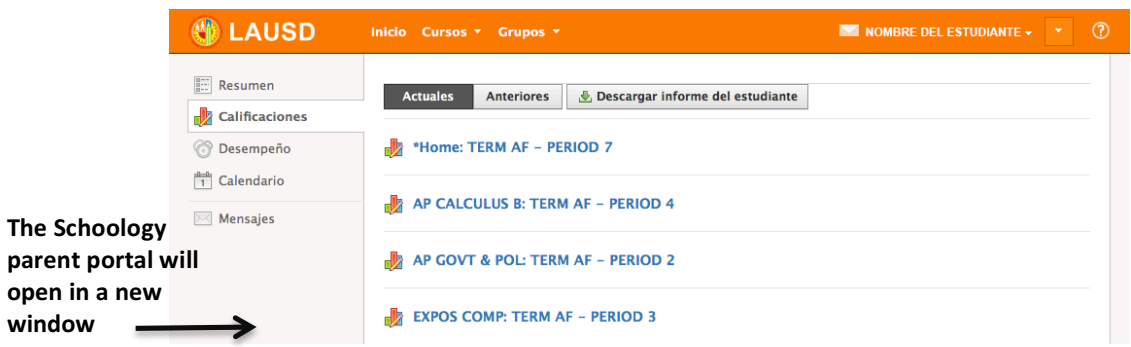

Once Schoology has been accessed through PASSport, it is possible to login directly through the Schoology web page (www.schoology.com) or the Schoology app.

Please note that there is a significant amount of information in PASSport (such as attendance, final grades and test scores) that cannot be accessed in Schoology.

*Change passwords and email addresses in PASSPort. Changes made in Schoology will be overwritten by the information in PASSport.*

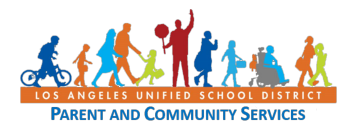